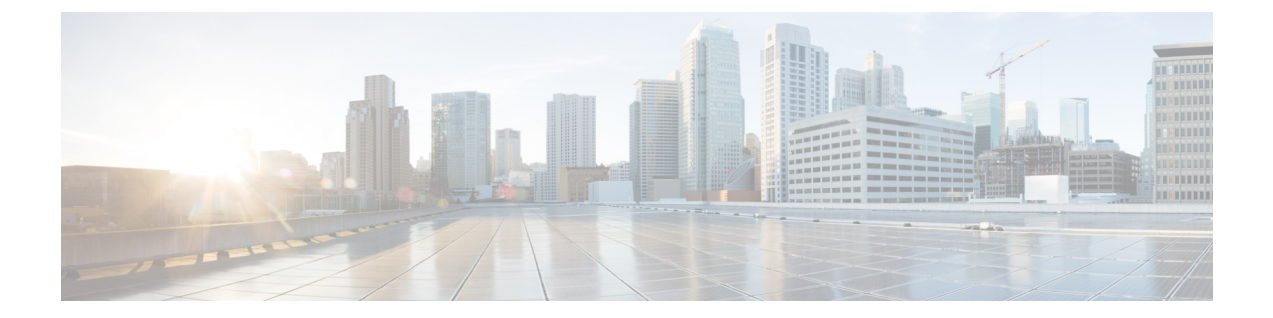

# 位置精度

• [位置精度](#page-0-0) (1 ページ)

## <span id="page-0-0"></span>位置精度

### 位置精度のテスト

複数の位置ポイントを使用して、1 つのデバイスの位置精度テストを実行できます。位置精度 テストツールを使用して、最善の位置精度エクスペリエンスを実現するためのアクセスポイン ト(AI)の配置と個数を検証できます。位置精度ツールにより、管理者は特定のロケーション の位置精度を定量化できます。位置精度テストにおいて、管理者はワイヤレス クライアント デバイスを使用して、デバイスの実際の位置と計算された位置の差を測定します。

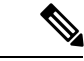

(注)

- 表示更新時間は 3 秒で、再設定はできません。
	- 位置精度テストは、外部アンテナ(Marlin 1、2、3、4 など)を使用する Axel-E AP ではサ ポートされていません。ただし、これらの Axel-AP では位置検出がサポートされていま す。
- ステップ **1** Cisco DNA Spaces:検出と検索ダッシュボードから、**[Search MAC,IP,SSID, Manufacturer]**テキストフィー ルドの MAC アドレスを使用してデバイスを検索します。

#### 図 **<sup>1</sup> :** 検出と位置特定:ダッシュボード

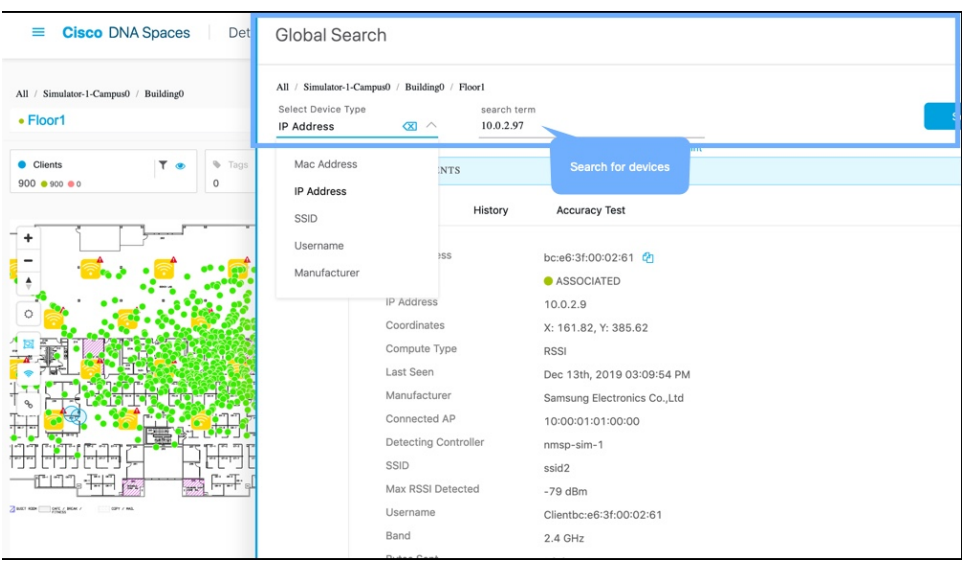

ステップ **2** デバイスの**[Status]**が「**ASSOCIATED**」で、**[Source]**が「**COMPUTE**」であることを確認します。**[Accuracy Test]** をクリックして、精度テストを開始します。

図 **2 :** 検出と特定:精度テストの開始

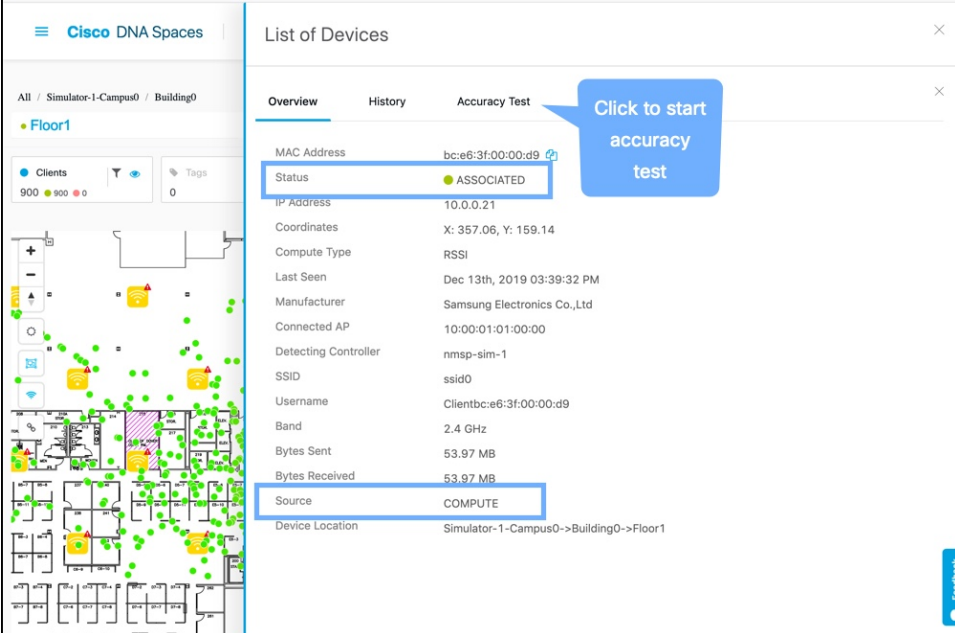

ステップ **3** 一意のレポート名を入力します。青色のポインタをクライアントのリアルタイムの位置に移動するか、X 座標と Y 座標を調整します。**[Start Test]** をクリックして、位置精度テストを開始します。

### 図 **3 :** 検出と特定:精度テストの開始

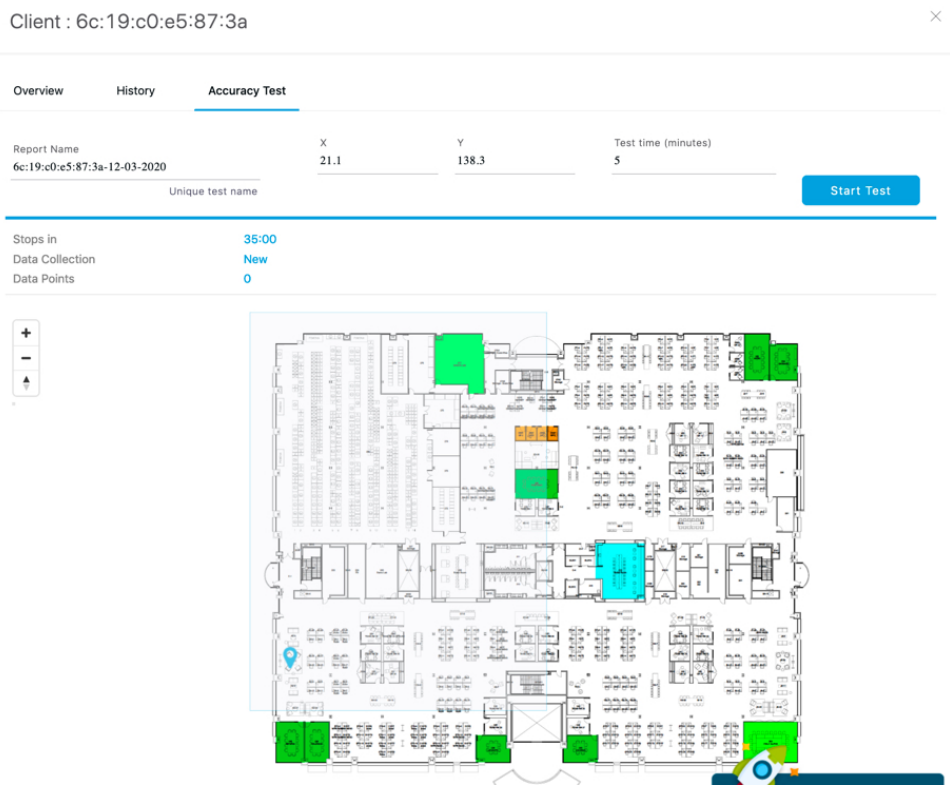

サンプル数が増加し始めていることがわかります。

ステップ **4** サンプル数が 20 に達するのを待ち、**[Stop Test]** をクリックします。データポイントを表す青色のポインタ を新しいロケーションに移動し、**[Start Test]** を再度クリックします。

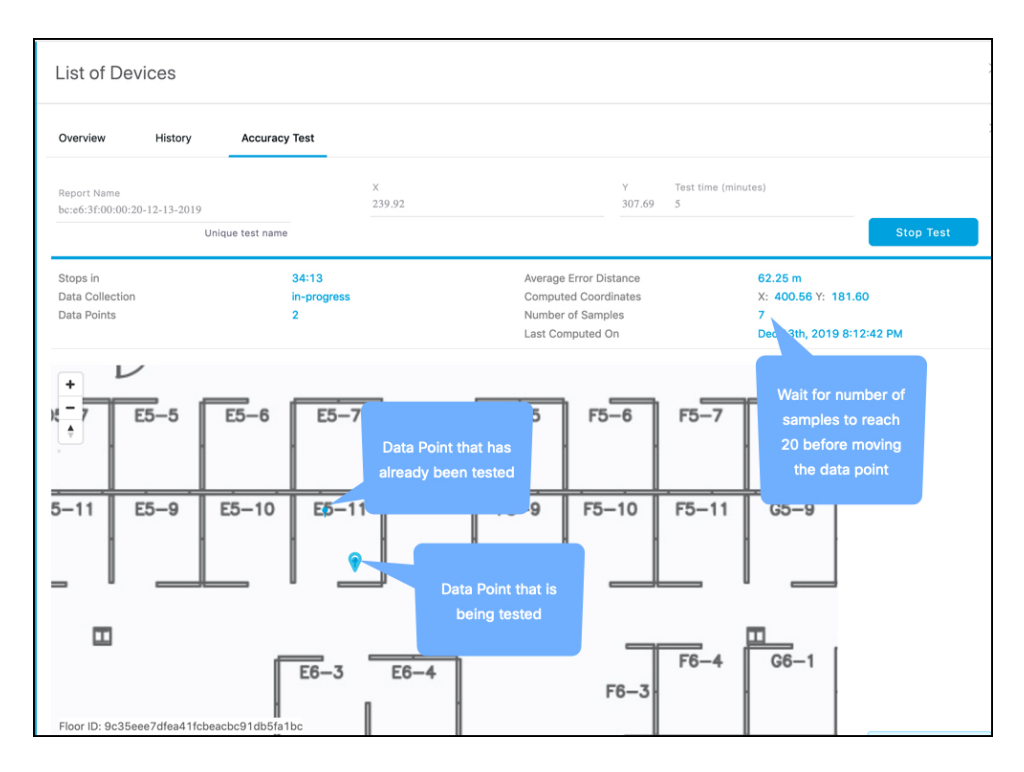

ステップ **5** 位置精度をより正確に把握するには、複数のロケーションでこの手順を繰り返します。

I

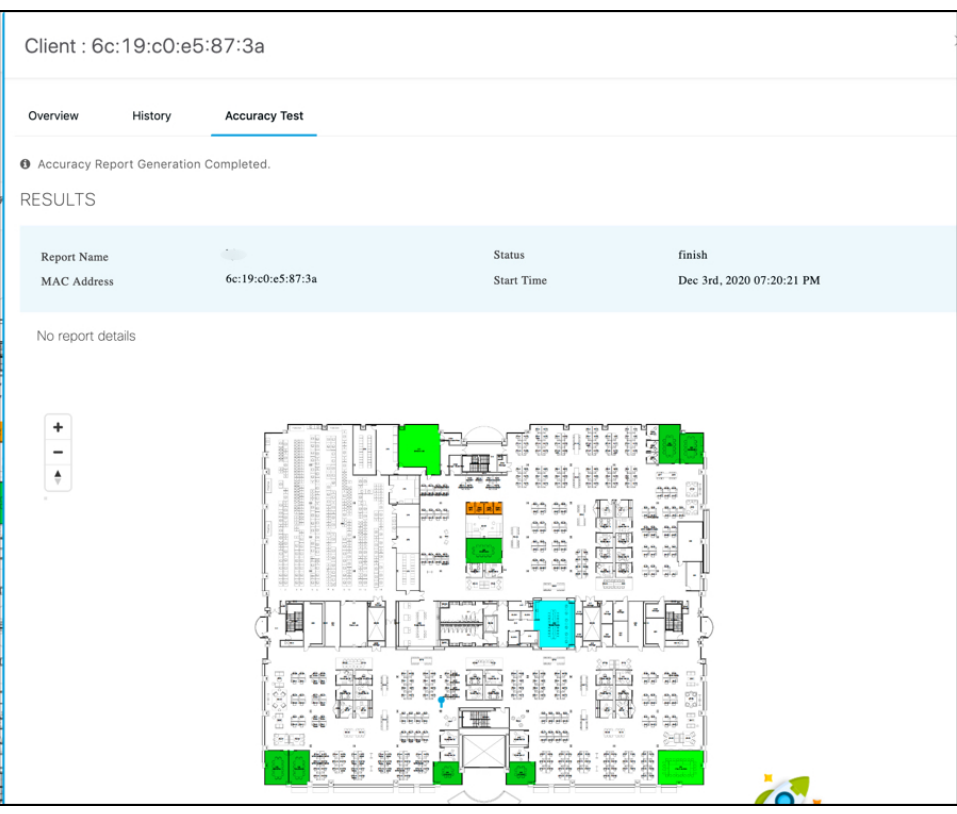

位置精度のテスト

 $\overline{\phantom{a}}$ 

 $\mathbf{l}$